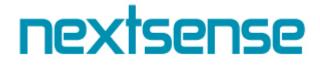

# Nextsense Support System User manual

Mail Integration

www.nextsense.com 2017

| Title of the document: | Nextsense Support System – User manual |
|------------------------|----------------------------------------|
| Status:                | Version 1                              |
| Distribution:          | Telekom                                |
| Version:               | 1                                      |
| Revision:              | 1                                      |
| Date:                  | петок, 10 јули 2020                    |
| Author:                | Nextsense, Olivera Nedelkoska          |

#### ©2017 Nextsense

The publisher reserves all rights for amendments without notice.

The use of any trademarks in the content of this manual is not intended to jeopardize the rights of the owner of the trademarks.

### Content

| 1 | Inte | gration of mail client with NS Support System                | 4 |
|---|------|--------------------------------------------------------------|---|
|   | 1.1  | Creating a new ticket in NS Support System from mail client  | 4 |
|   | 1.1  | Adding a comment and attaching a file with Reply on Mail app | 5 |

#### 1 Integration of mail client with NS Support System

#### 1.1 Creating a new ticket in NS Support System from mail client

Important information before creating a new ticket using your email provider is the **Project Tag** of the Project where you want to create the ticket.

This information can be found on the following location: Administration->Clients->Client name.

The project tag is marked with red on the picture bellow:

| Клиенти / Test klient 2     |        |                       |                         |                      |            |
|-----------------------------|--------|-----------------------|-------------------------|----------------------|------------|
| ПРОЕКТИ ВРАБОТЕНИ           |        |                       |                         |                      |            |
| Пребарување                 |        |                       |                         |                      | Нов проект |
| Име на проект               | Верзии | Области               | Таг                     | Часови за одобрување |            |
| Proekt 1                    | v1.0   | Support, Developement | test                    | ■Детали              | ПАКЦИИ     |
| Приказ на 1 до 1 од 1 запис | и      |                       | Project tag<br>← Претхо | дна 1 Следна→        |            |

The procedure for creating a new ticket from your Mail app is consisted of these following steps:

- 1. Field To: you need to put the following e-mail address: <a href="mailto:customer.service@nextsense.com">customer.service@nextsense.com</a>
- Field Subject: this field is consisted of two parts. The first part is the Project Tag with # in front, and the second part is the Ticket Title with – in front. These two parts need to be added in the following order: #ProjectTag-TicketTitle
- 3. Attach files (optional)
- 4. Field Body is required, because that content will be entered in the Ticket Description

These steps are shown on the picture bellow

| ः•<br><u>S</u> end | To <u>.</u><br><u>C</u> c | customer.service@nextsense.com; >> 1 |
|--------------------|---------------------------|--------------------------------------|
| <u></u>            | S <u>u</u> bject          | #test-JicketName 2                   |
|                    | A <u>t</u> tached         | img1.png<br>28 KB 3                  |
| This is            | the ticket d              | escription 4                         |
|                    |                           |                                      |

The second option for attaching a picture is to copy the picture that you want to add in your ticket description and to paste it into the body field of your message:

## nextsense

#### Nextsense Support System - User manual

|                                          | ↑ ↓ <del>-</del><br>Isert Options Format Text R                                                       | #test-TicketName - Message (HTML)<br>Review $Q$ Tell me what you want to do |                                                                                        |
|------------------------------------------|----------------------------------------------------------------------------------------------------|-----------------------------------------------------------------------------|----------------------------------------------------------------------------------------|
| A Cut<br>Copy<br>Paste<br>Format Painter | Calibri (Bot • 11 • A • * E • \$         B       I       U       * • A • E = =                        | = * * 🔮 🇞 🕛 🔛                                                               | <ul> <li>▶ Follow Up ▼</li> <li>! High Importance</li> <li>↓ Low Importance</li> </ul> |
| Clipboard 🕞                              | Basic Text                                                                                            | Names Include                                                               | Tags 🕞 Add-ins                                                                         |
| Send         Cc                          | mer.service <customer.service@nextsense.c<br>-TicketName<br/>otion:</customer.service@nextsense.c<br> | <u>om&gt;;</u>                                                              |                                                                                        |

Once you complete these steps, you need to send the mail and to log into the NS Support System, where you can find your newly created ticket.

| Tpoeкт Proekt 1<br>Клиент Test klient 2   | Oбласт Support         | • ВТип             | Поддршка         | Ŧ           |   |
|-------------------------------------------|------------------------|--------------------|------------------|-------------|---|
| #35038- TicketName                        |                        | •Ticket name       |                  |             | ( |
| <b>Q</b> Опис<br>This is the ticket descr | iption                 | Ticket description |                  |             |   |
| <pre>// img1.png</pre>                    | Attac                  | hed file           |                  |             |   |
| 🗲 Сериозност ТРИВИ                        | ЈАЛНА Օ Приоритет НИЗС | Ж 🗋 Статус Отворе  | н 🔻 🌡 Доделено н | а Додели на | ٠ |

#### 1.2 Adding a comment and attaching a file with Reply on mail app

If you want instant reply on some ticket in which you are involved without opening the NS Support System, you can easily do that with the Reply action at your Mail app on the e-mail you have previously received as a notification from the NS Support System

Further, you are also able to attach a document by using the attach button.

These items are shown on the picture bellow.

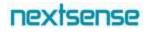

| Attach Attach Signatur<br>File Item V | re I High Importance<br>Low Importance<br>Tags Show Fields Add-ins                                                                                                    | ~ |
|---------------------------------------|----------------------------------------------------------------------------------------------------|---|
| Pop Out X Di                          | scard                                                                                                    |   |
| Send Subject                          | RE: #35038 - TicketName - Ново барање                                                                                                    |   |
| Attached                              | img1.png<br>28 KB                                                                                                    |   |
| Sent: Thursday, A<br>To: Olivera Nede | nt.<br>service@nextsense.com [mailto:customer.service@nextsense.com]<br>April 6, 2017 4:22 PM<br>!koska <oliveran@nextsense.com><br/>- TicketName - Ново барање</oliveran@nextsense.com> |   |
|                                       | Ново барање                                                                                                    |   |
|                                       | Барање <mark>TicketName</mark><br>за проектот <b>Proekt 1</b> ,клиент <b>Test klient 2</b> , е креирано од страна на                                                                     |   |

The text you put in the body field of your e-mail and the document that you attached in the mail will be shown as a comment on the ticket where the active conversation is.

The second option for attaching a picture in your comment without using the attach file option in Mail, is to copy the picture that you want to add in your comment, and to paste it into the body field of your message:

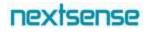

Pop Out 🗙 Discard

| <b>=</b> | То         | 'customer.service@nextsense.com'      | <br> |
|----------|------------|---------------------------------------|------|
| Send     | Cc         |                                       | _    |
|          | Subject    | RE: #35038 - JicketName - Horo Gapaњe |      |
| This is  | a second o | comment:                              | •    |

After the e-mail is sent, you can log into the NS Support System, open the ticket details and there you can see your comment and attached file.

| 🗁 Проект Proekt<br>Клиент Test klient     |                                                                        |
|-------------------------------------------|------------------------------------------------------------------------|
| #35038- TicketN                           | ame                                                                    |
| 🗲 Сериозност 1                            | РИВИЈАЛНА 🚫 Приоритет НИЗОК 🖺 Статус Отворен 🔻 🌡 Доделено на Додели на |
| <b>€</b> КОМЕНТАРИ                        | I≣ ЗАДАЧИ                                                              |
| <b>е</b> Коментари                        |                                                                        |
| Методи Јанев<br>09.04.2017 22:18          | Test komentar<br>comment                                               |
| Olivera<br>Nedelkoska<br>10.04.2017 12:51 | This is a comment.                                                     |